## **« 5B02**0700**-Аударма ісі» мамандығы « Шет тілінде оқу» пәні бойынша емтихан бағдарламасы**

**Өткізілу түрі:** ауызша, дәстүрлі

**Платформа: ZOOM**

**Формат:** синхронды

### **Емтихан бағдарламасының мазмұны:**

### **Тапсырмалар:**

- 1. Мәтіндерді дұрыс оқып, тонын қою.
- 2. Берілген сөздерге еліктеп сөйлем құрау.
- 3. Берілген мәтінді пайдаланып диалог құрау.

### **Әдістемелік нұсқаулар:**

 Тапсырмалар бойынша мәтіндерді дұрыс оқып, тонын қою. Берілген сөздерге еліктеп сөйлем құрау. Берілген мәтінді пайдаланып диалог құрау. **Әдебиеттер:**

- **1.** 汉语阅读教程。北京语言大学出版社。2015 年
- **2.** 新使用汉语课本练习册-3。北京语言大学出版社。2014 年
- **3.** 发展汉语。北京语言大学出版社。2015 年
- **4.** 常用汉语部首。华语教学出版社。2017 年
- **5.** 汉语大词典。四川辞书出版社。2015 年

# **ЕМТИХАНДЫ ТАПСЫРУ БОЙЫНША ТЕХНИКАЛЫҚ НҰСҚАУЛАР МЕН ЕРЕЖЕЛЕР**

### **ЕМТИХАНДЫ ӨТКІЗУ РЕГЛАМЕНТІ**

Емтихан оқытушы мен студент алдын ала білетін емтихан кестесі бойынша өткізілуі МАҢЫЗДЫ.

### **Студенттің міндеттері:**

- 1. Компьютер құрылғысына (моноблок, ноутбук, планшет) интернеттің қосылғанын тексеру. Құрылғының емтихан уақытында қуатталып тұруын қамтамасыз ету.
- 2. Студент емтихан басталардан 30 минут бұрын оқытушының ұйымдастырған видео конференцияның сілтемесі бойынша кіреді.
- 3. Студент емтихан басталардан 30 минут бұрын кез келген браузер арқылы Univer.kaznu.kz веб - порталын ашуы қажет, ең дұрысы Google Chrome арқылы ашу.
- 4. Егер өзінің логины мен құпия сөзін ұмытып қалса, емтихан басталғанға дейін куратор - эдвайзеріне хабарласу қажет.
- 5. НАЗАР АУДАРЫҢЫЗ! Студент емтихан комиссиясының жеке шақыруынсыз билетті ашып қарауына болмайды! Тек комиссияның өтінішінен кейін ғана Univer жүйесіндегі аккаунтына кіріп, билетті аша алады. Барлығы видеоға түсіріледі.
- 6. Емтихан басталғанда комиссия шақырған студент видеокамераға өз жеке куәлігін көрсетеді.
- 7. Экрандағы демонстрацияны қосады.
- 8. Univer жүйесіндегі аккаунтына кіріп, «Емтихан кестесі» парақшасына өтеді, тапсыратын емтиханды таңдап, «Ауызша емтихан тапсыру» тетігін басады.
- 9. «Ауызша емтихан тапсыру» қызметі тек емтихан басталғаннан кейін ғана іске қосылады.
- 10. «Ауызша емтихан тапсыру» парақшасын ашқан соң, студент өзінің емтихан билетінің сұрақтарын көре алады.
- 11. Емтихан сұрақтарын экранға демонстрация жасап, дауыстап оқиды.
- 12. Камера алдында сұрақтарға дайындалады.
- 13. Сұрақтарға жауап берген соң видео конференциядан шығады.

### **Бағалау саясаты:**

- 1 Блок бойынша макс. 30 балл
- 2 Блок бойынша макс. 30 балл
- 3 Блок бойынша макс. 40 балл

### Барлығы - 100 балл

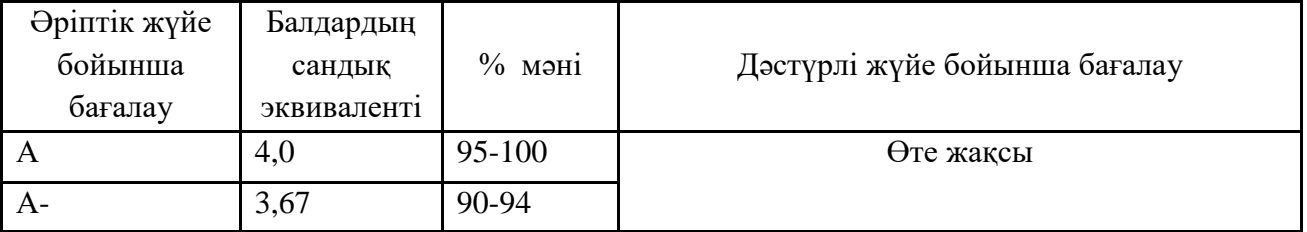

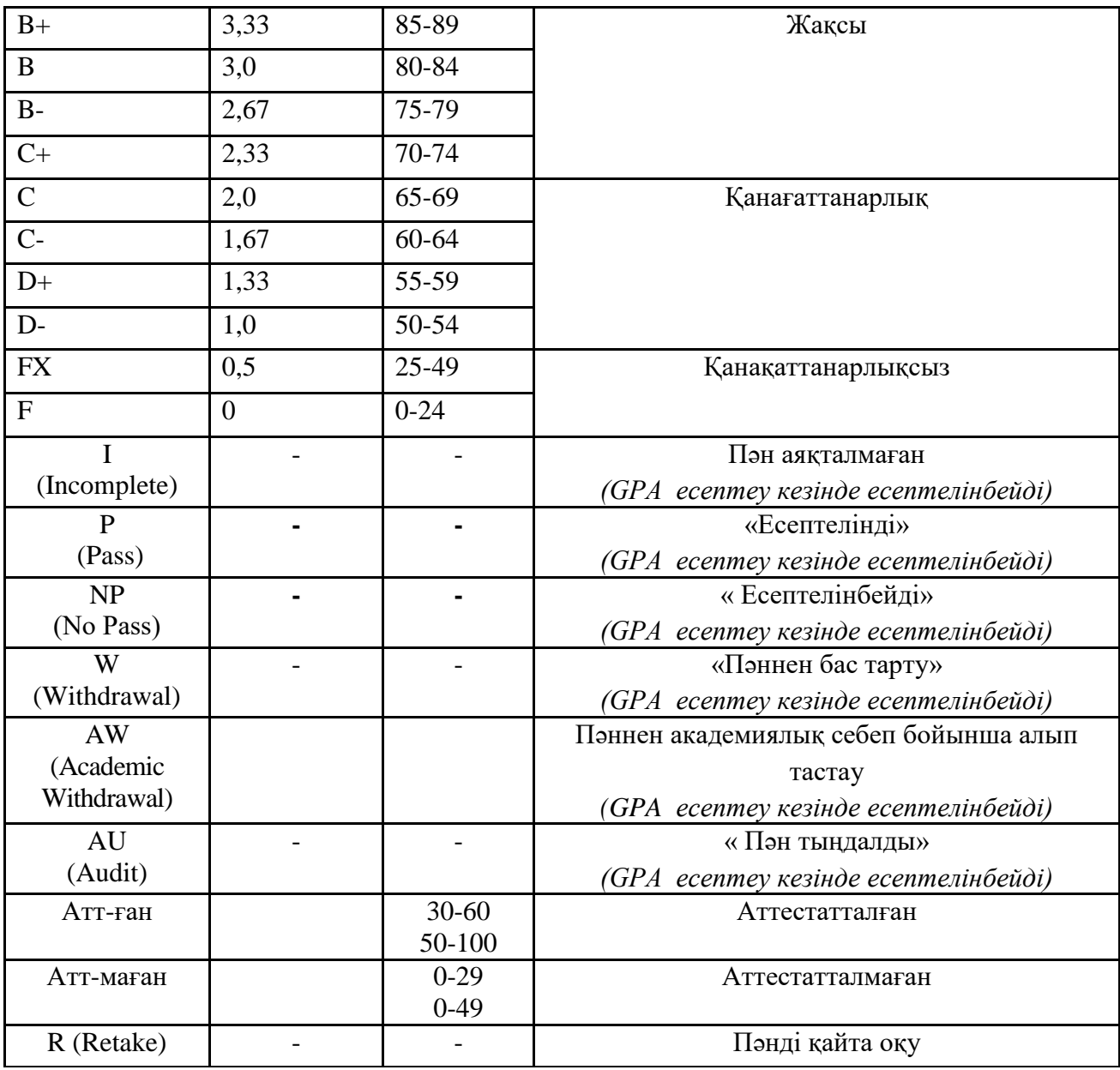

# **Өткізу кестесі**

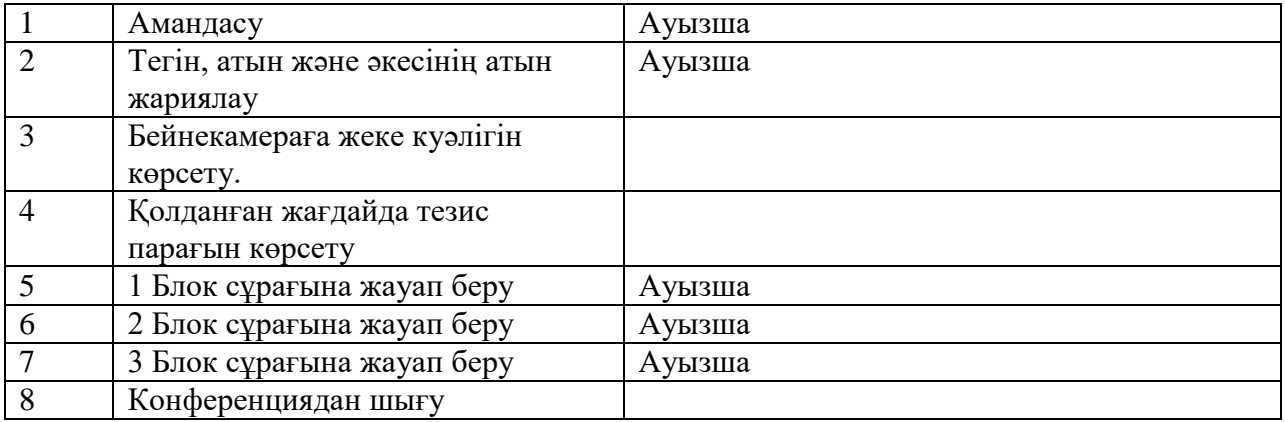